# **MyNetball Online Registration Forms Manual** HOLDEN

MyNetball Online Registration Forms Manual

**PLEASE NOTE:** We recommend using **Google Chrome** as your web browser when working with MyNetball.

mynetbal

**UICTORIA** 

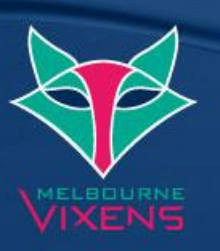

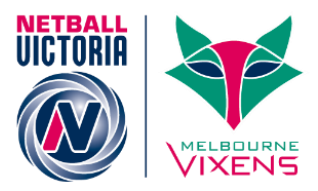

## Contents

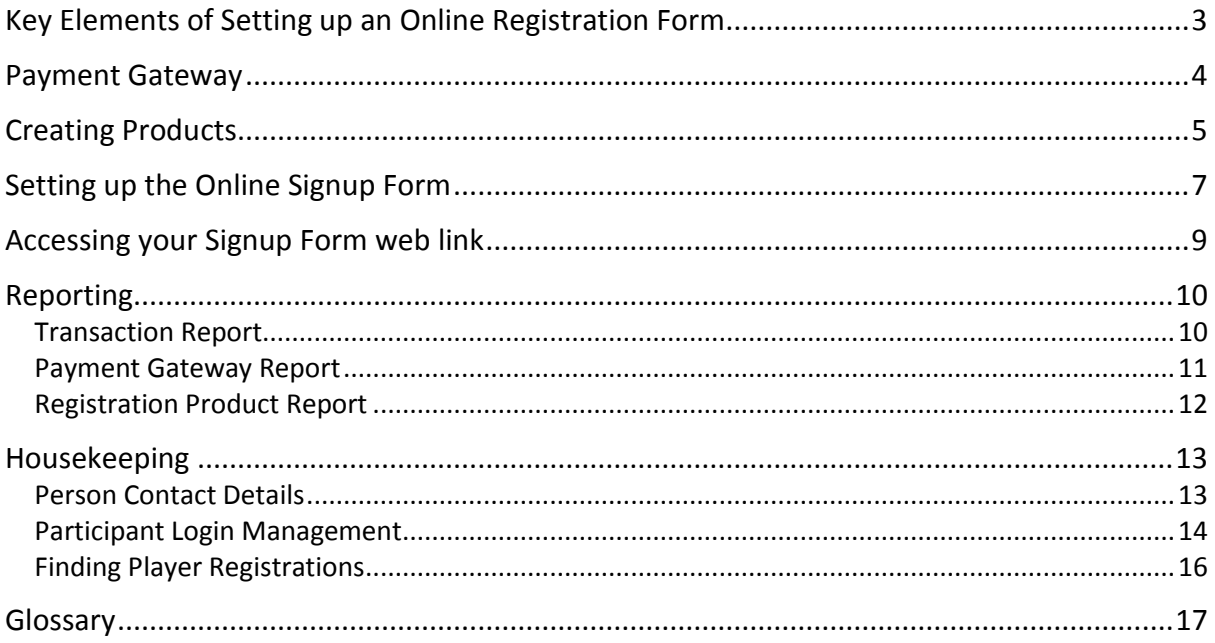

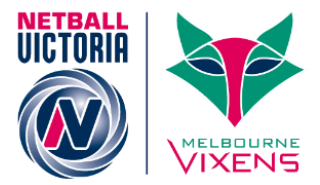

## <span id="page-2-0"></span>Key Elements of Setting up an Online Registration Form

- Accurate member email addresses in MyNetball
	- o A minimum of 80% email accuracy is required to use online registrations
	- o Please contact Netball Victoria's Member Services team for further information or assistance
- Set up "Payment Gateway"
- Set up all "Products"
	- o Senior
	- o Junior
	- o All Abilities
	- o Off the Court
- Create your "Online Form"
- Record the unique URL/web link for your online form
- Communicate with members:
	- o Their Username (MyNetball ID) and password
	- o Information on 2016 registrations
	- o Where to access the online form
	- o Date in which they must be registered by
- Reporting
	- o Transaction Report
	- o Payment Gateway Report
	- o Registration Product Report

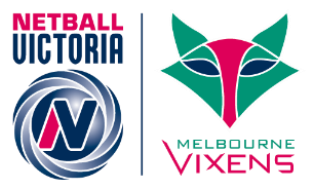

## <span id="page-3-0"></span>Payment Gateway

A payment gateway allows a direct connection of finances between an online payment and a nominated bank account. Hence, payments made online through your form are deposited straight into a bank account.

**1. Access and create the Payment Gateway via the website address below.** <http://thecentre.netball.com.au/mynetball-payment-service/>

Below is part of the screen that will appear:

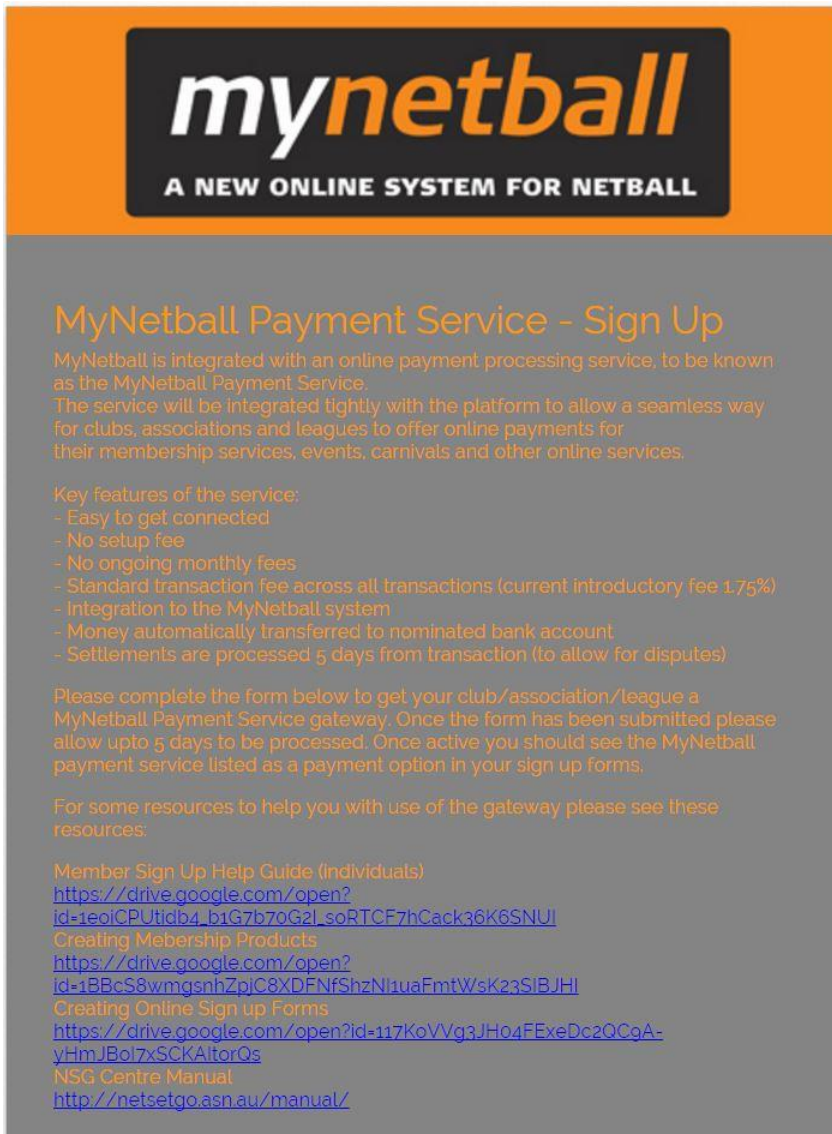

#### **2. Complete all fields and submit the form**

This information will be sent to Netball Australia for approval. The approval may take up to two weeks so please ensure you complete your Payment Gateway in advance to setting up your online Signup Form.

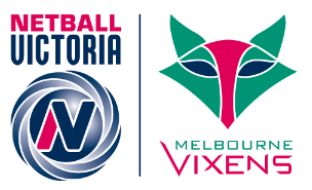

## <span id="page-4-0"></span>Creating Products

 A separate product for each registration type must be created, i.e. Senior, Junior, Off the Court, All Abilities

Products can be created through the below steps:

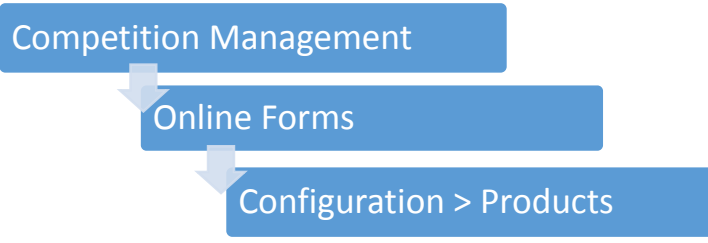

1. Add a Member Subscription Product

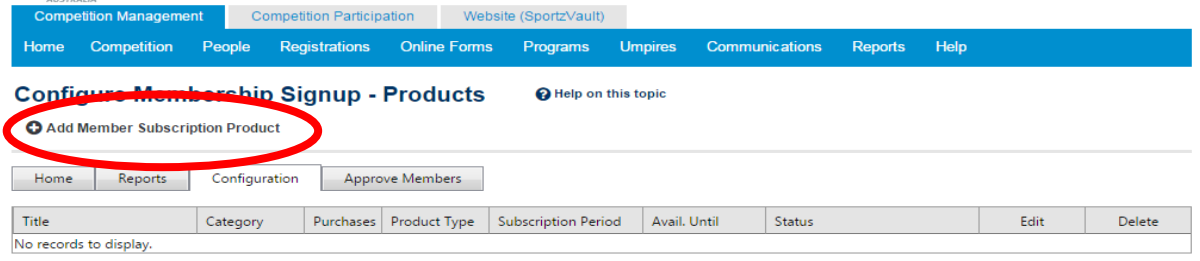

- 2. Set up a product for each member category i.e. Junior, Senior, etc. The below screen will appear.
- 3. Enter the relevant details into each field. Please see Page 6 for further details on each field.

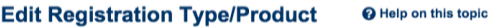

Back to Management Screen

 $\begin{array}{c} \begin{array}{c} \begin{array}{c} \begin{array}{c} \end{array} \\ \end{array} \end{array} \end{array}$ 

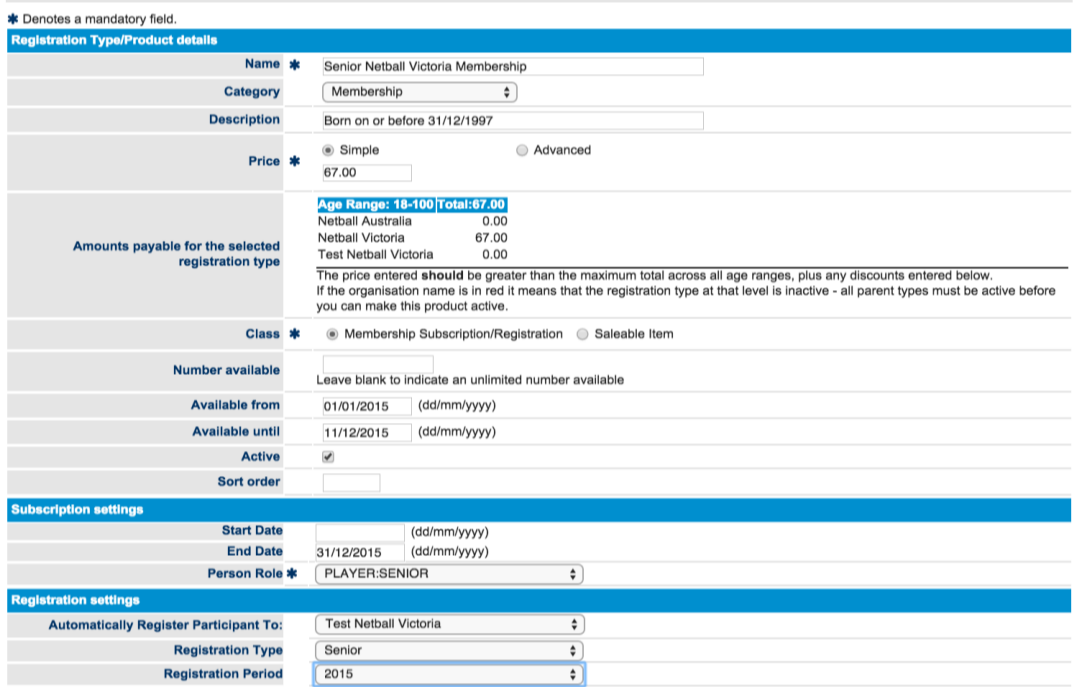

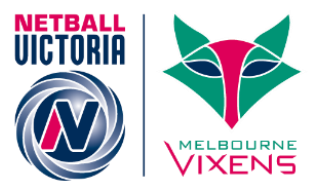

The below table outlines additional notes for each field:

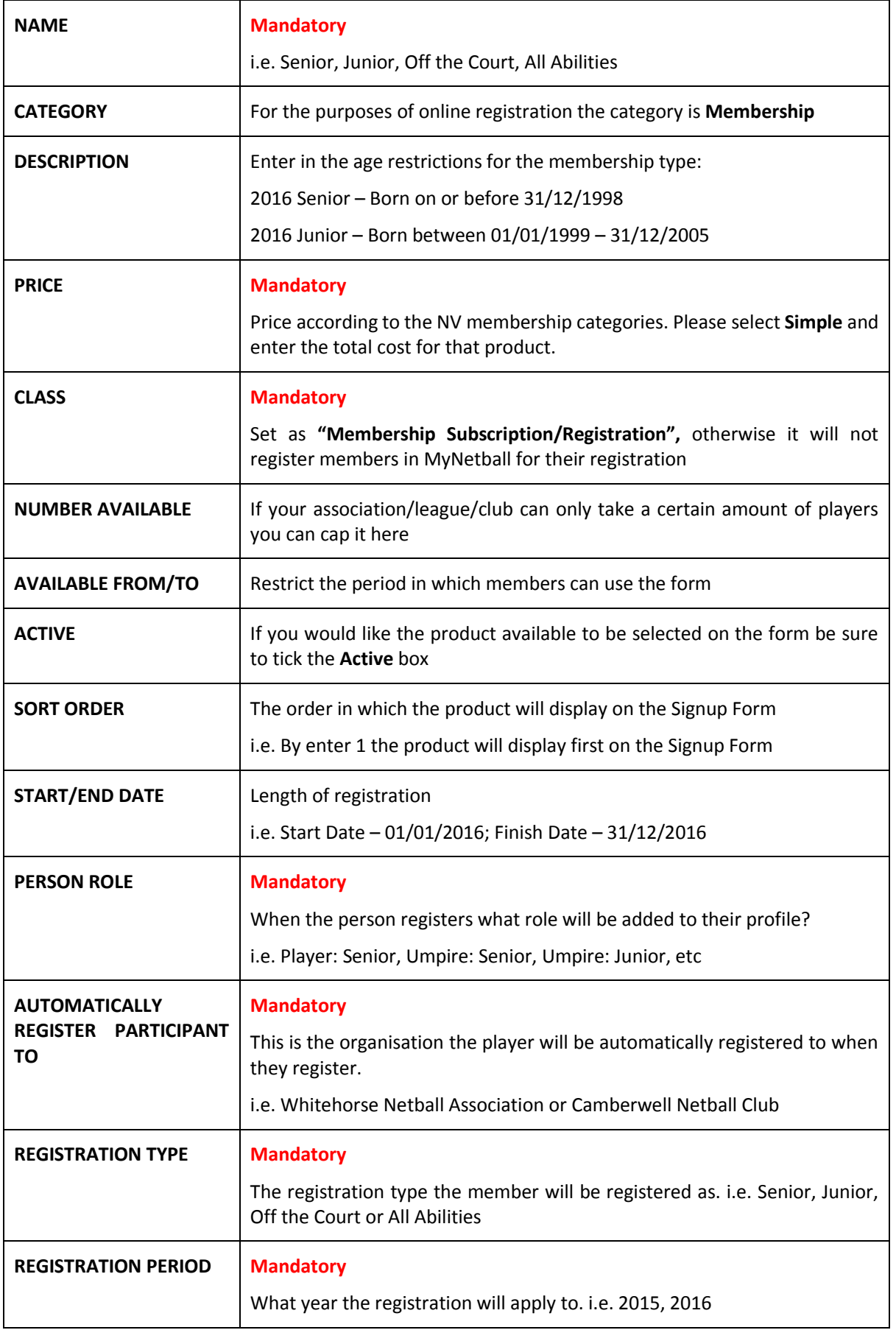

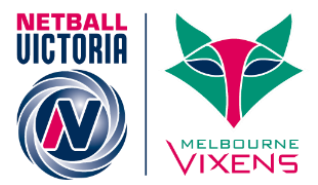

## <span id="page-6-0"></span>Setting up the Online Signup Form

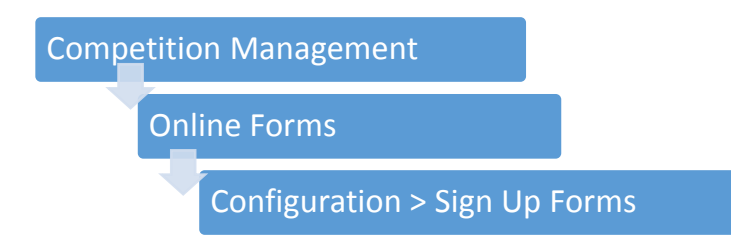

Add a "New Online Registration Form"

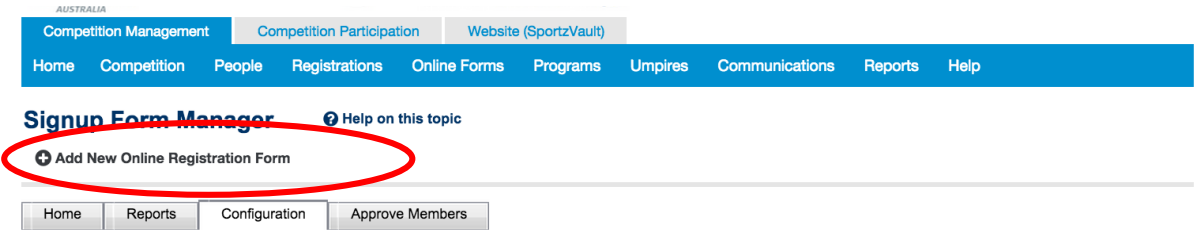

- 1. Select the **NA – Membership Signup Template**
- 2. Click **Refresh**
- 3. The below screen will appear

#### **Edit Online Registration Form** Help on this topic

Back to Management Screen

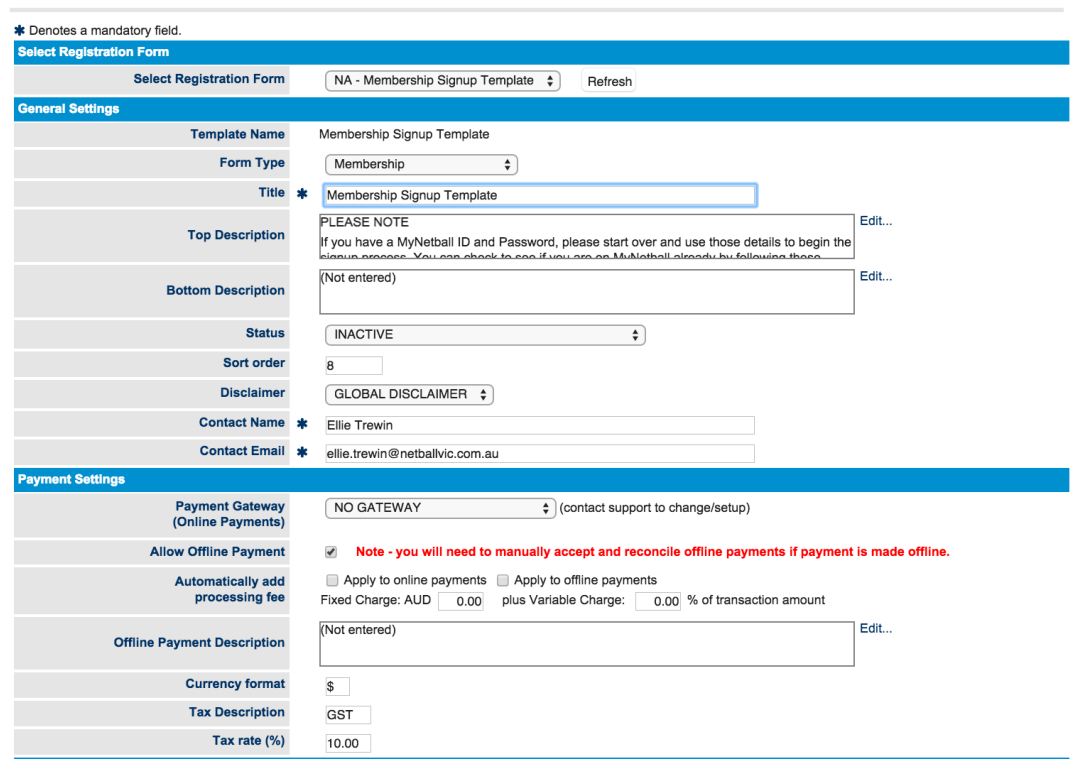

- 4. Once all fields are filled in appropriately click "Update" to complete the form
- 5. When the form submits successfully a green tick will appear

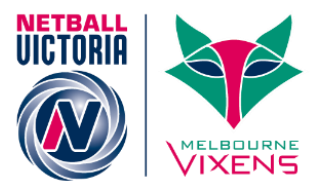

The below table outlines additional notes for the relevant fields:

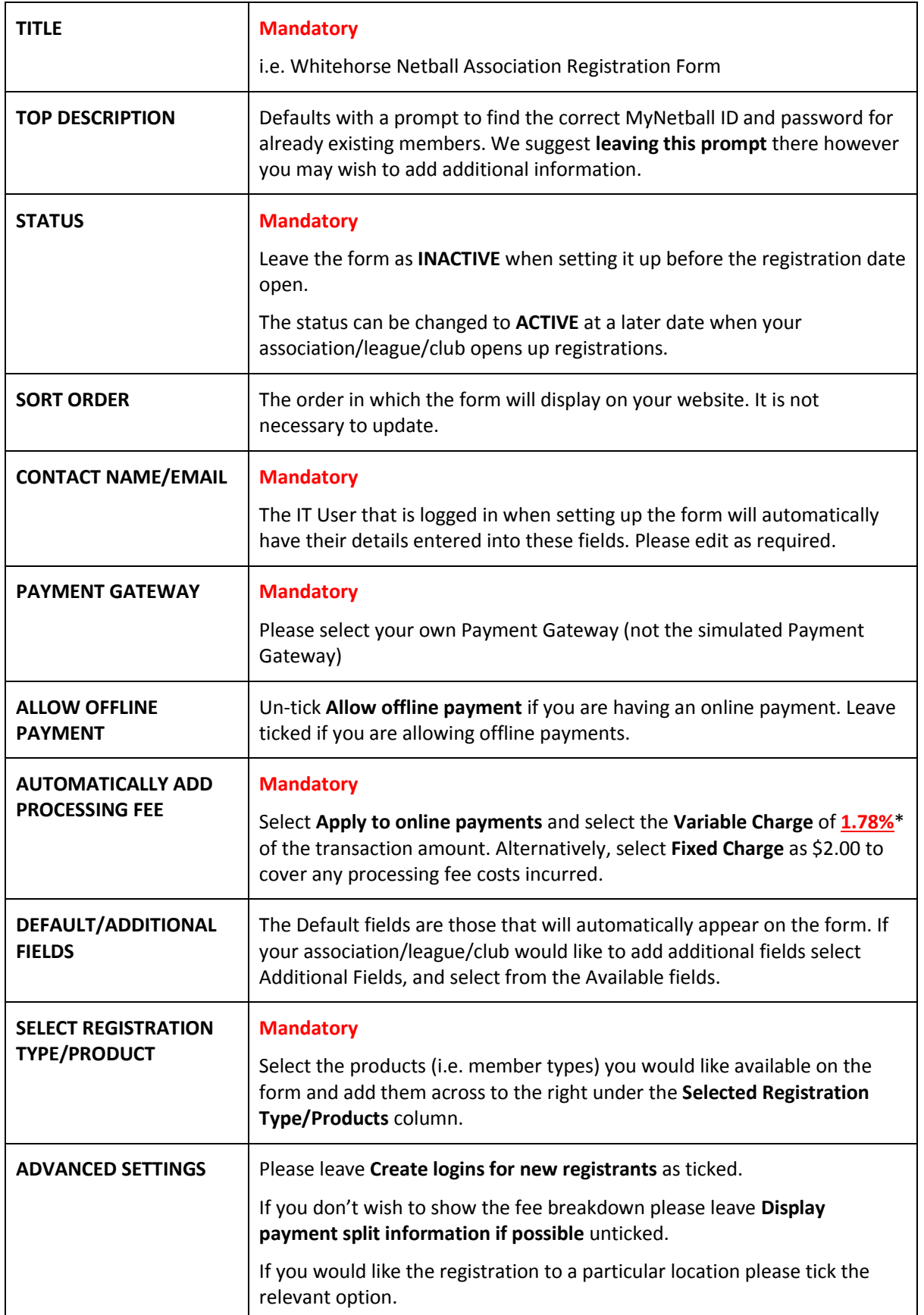

 *\*The variable charge is set by Pin Payments and is unavoidable for online payments*.

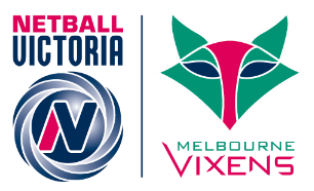

## <span id="page-8-0"></span>Accessing your Signup Form web link

By accessing your Signup Form web link this will enable you to distribute out to your members so they can easily access your form. It will also enable you to add onto your website, social media pages or send via email.

To access your Signup Form web link please follow the steps below:

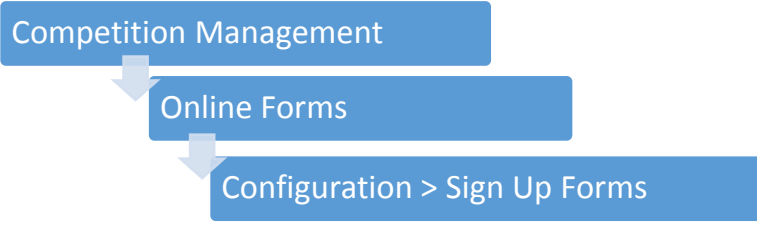

 Once the form has been successfully set up it will appear under the **Signup Form Manager** as displayed below

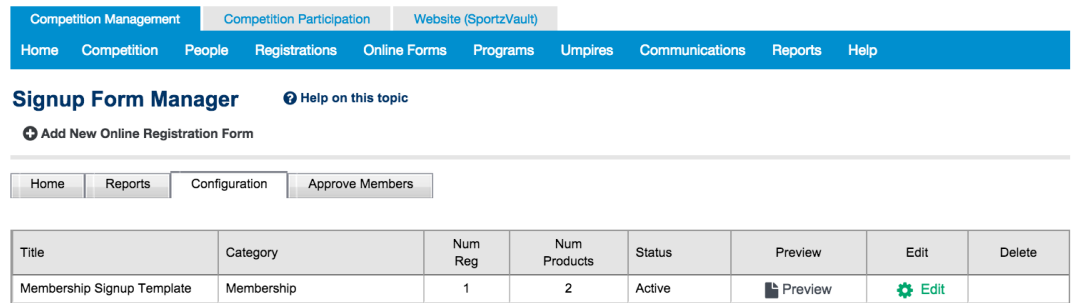

- 1. Click on **Edit** for the applicable form
- 2. The below screen will appear with a specific web link to the online form

**O** Help on this topic **Edit Online Registration Form** 

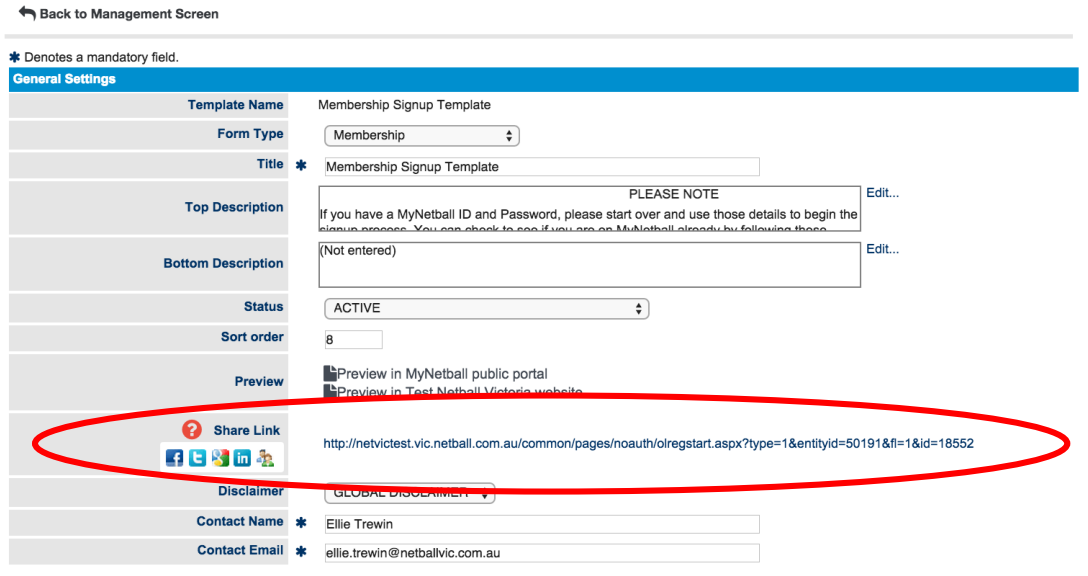

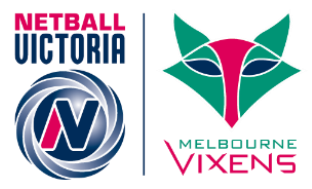

## <span id="page-9-0"></span>Reporting

There are three main types of reports that you can produce to tack online registrations:

- **•** Transaction Report
- Payment Gateway Report
- Registration Product Report

Please see further details for each below:

#### <span id="page-9-1"></span>Transaction Report

- Assists with tracking who has registered;
- Shows payment method (i.e. online or offline) and the status of the payment
- Helps to reconcile offline payments

To find the Transaction Report please follow the steps below:

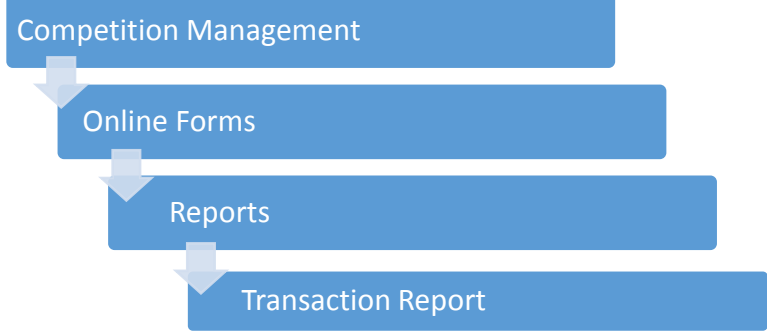

The below screen will appear:

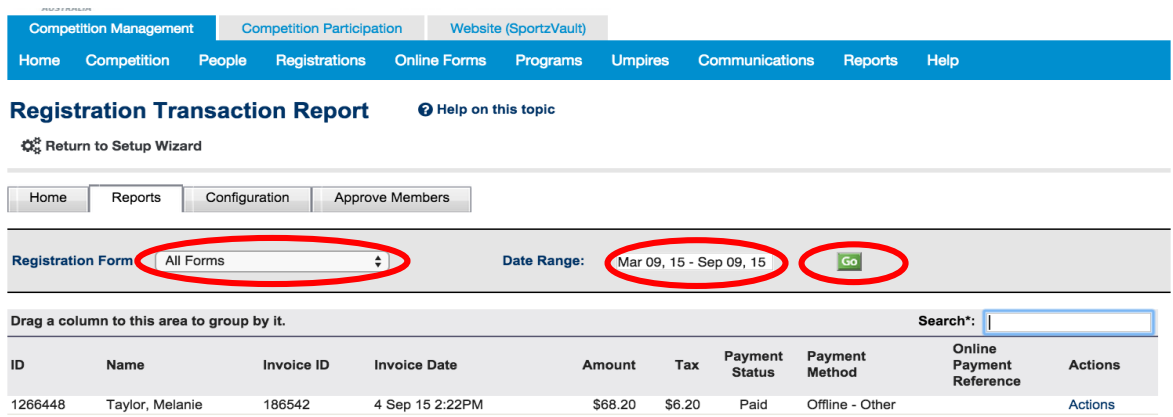

- 1. Please adjust the **Registration Form** and **Date Range** as required
- 2. Click **Go**
- 3. To extract the data generated click **Download Data**

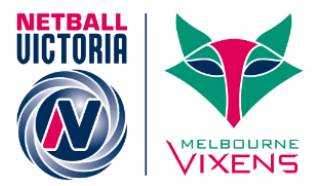

## <span id="page-10-0"></span>Payment Gateway Report

- Shows total payment made by member
- Helps to reconcile bank account

To find the Payment Gateway Report please follow the steps below:

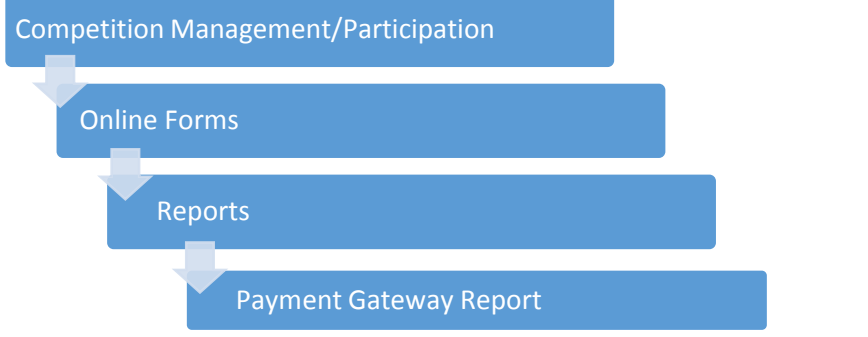

#### The below screen will appear:

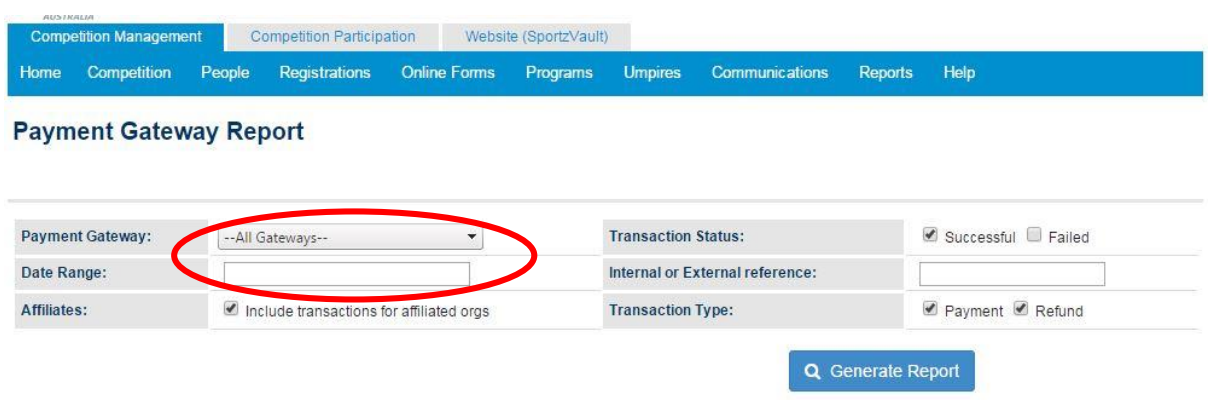

- 4. Please adjust the **Payment Gateway** and **Date Range** as required
- 5. Click **Generate Report**
- 6. To extract the data generated click **Download Data**

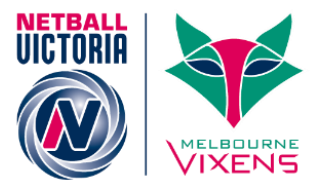

## <span id="page-11-0"></span>Registration Product Report

- Shows the actual product bought by members
- Helps to fulfil any product or merchandise orders

#### To find the Registration Report please follow the steps below:

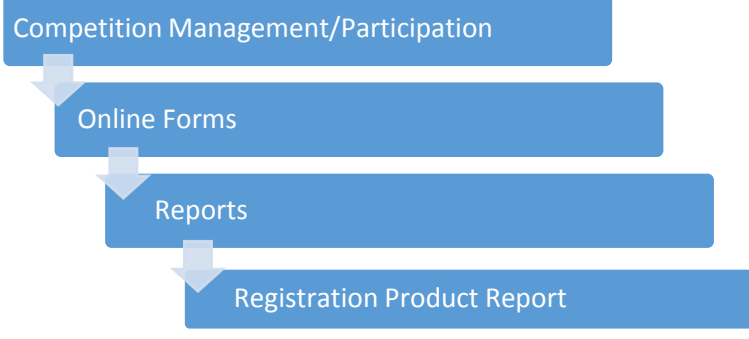

#### The below screen will appear:

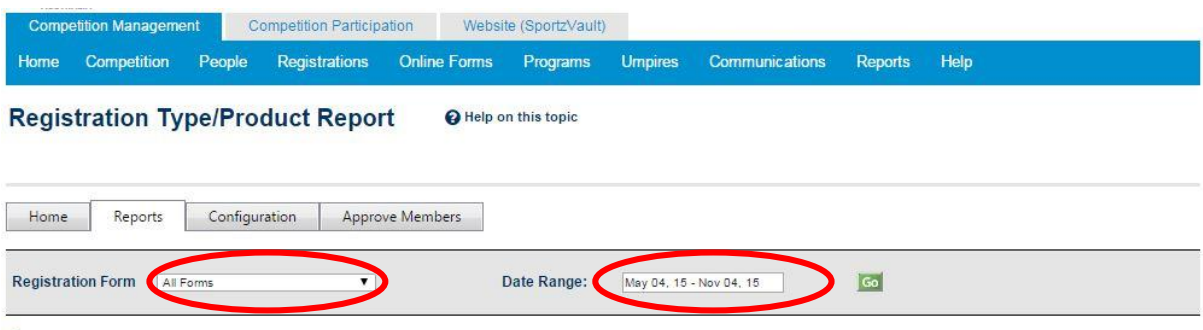

Download data...

- 7. Please adjust the **Registration Form** and **Date Range** as required
- 8. Click **Go**
- 9. To extract the data generated click **Download Data**

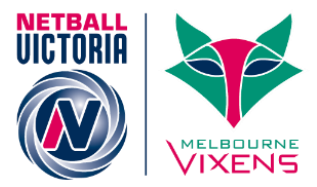

## <span id="page-12-0"></span>Housekeeping

### <span id="page-12-1"></span>Person Contact Details

To easily edit or add person contact details please follow the steps below:

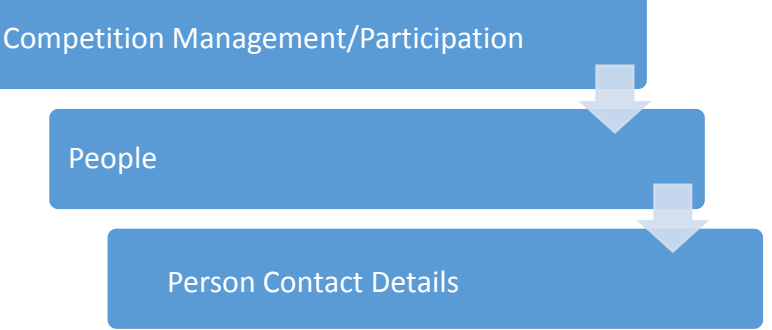

#### The below screen will appear:

**Competition Management** Competition Participation Website (SportzVault) Home Competition People Registrations Online Forms Programs Umpires Communications Reports Help

#### **Edit Person Contact Details**

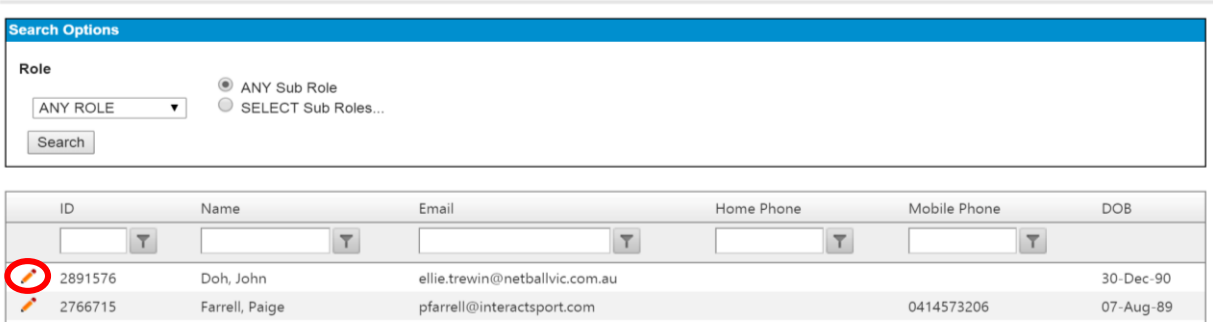

- 1. Filter by **Role** and click **Search**
- 2. Select the orange **pencil** next to the relevant record
- 3. Update details as required
- 4. Select green **tick** next to the record when you are satisfied with changes. This will record changes.

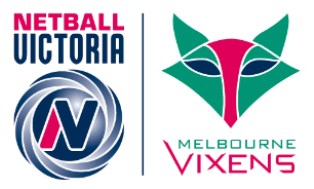

## <span id="page-13-0"></span>Participant Login Management

The Participant Login Management page will allow you to see the account status for each of your members. It will also display the current email recorded under the member's record.

To access Participant Login Management please follow the steps below:

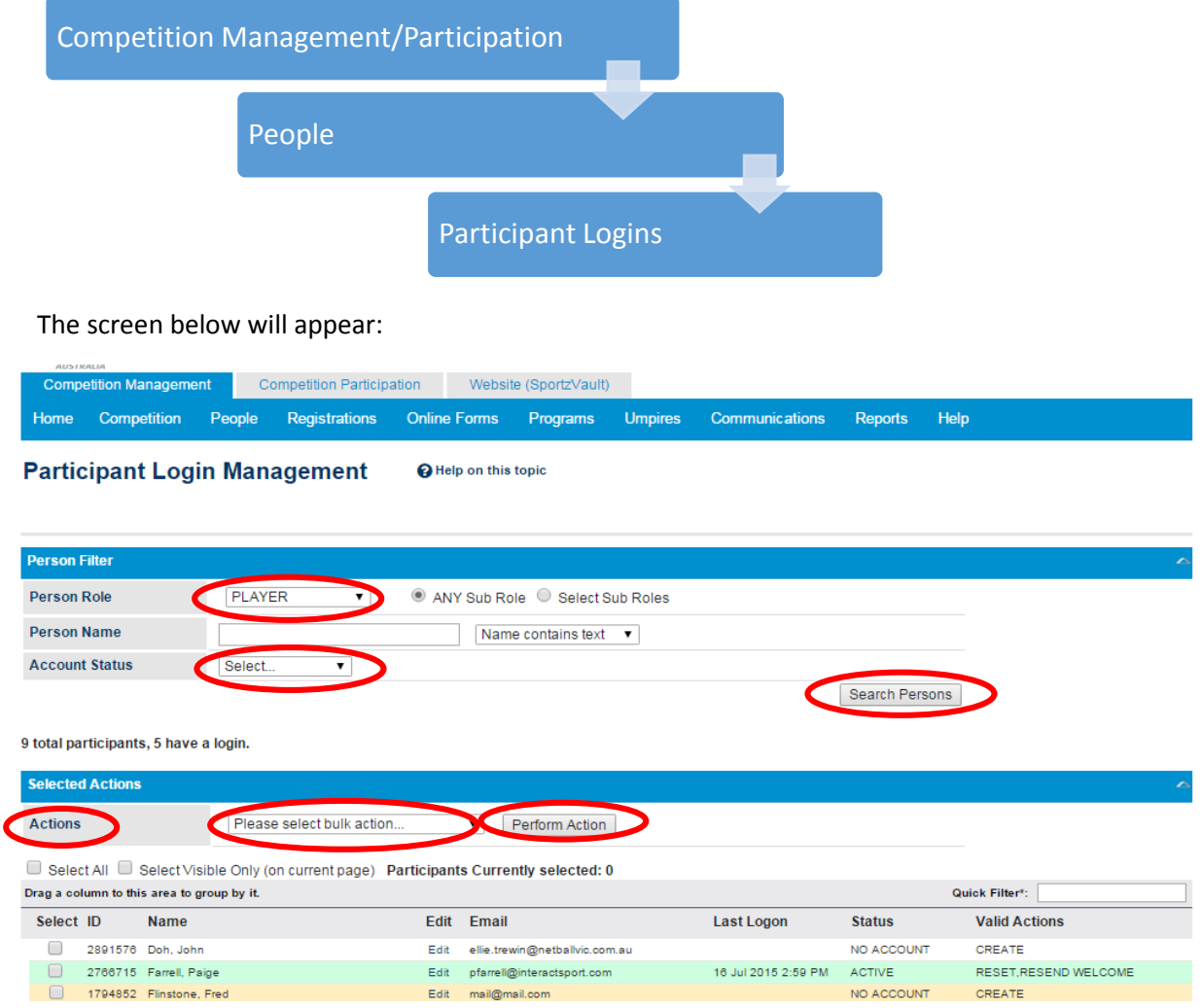

#### *To send all "Active Members" their login details:*

- 1. Select the relevant **Person Role**
- 2. Select **Active** from the **Account Status** drop down list
- 3. Click on **Search Persons** only those with an **Active** account will appear on your screen
- 4. In the **Actions** drop down list select **Create Logins or Resend if created**.
- 5. Tick **Select All** or individually select the relevant records
- 6. Click **Perform Action**
- 7. Click **Ok** when the "Are you sure you want to create accounts or resend the welcome message for the selected participants?" box appears

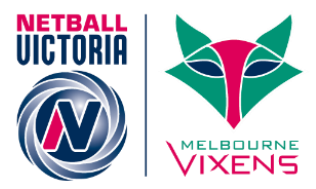

#### *To send all members with "No Account" their login details:*

- 1. Select the relevant **Person Role**
- 2. Select **No Account** from the **Account Status** drop down List
- 3. Click on **Search Persons** only those with a **No Account** status will appear on your screen
- 4. In the **Actions** drop down list select **Create Logins**
- 5. Tick **Select All** or individually select the relevant records
- 6. Click on **Perform Action**
- 7. Click **Ok** when the "Are you sure you want to create accounts for the selected participants?" box appears

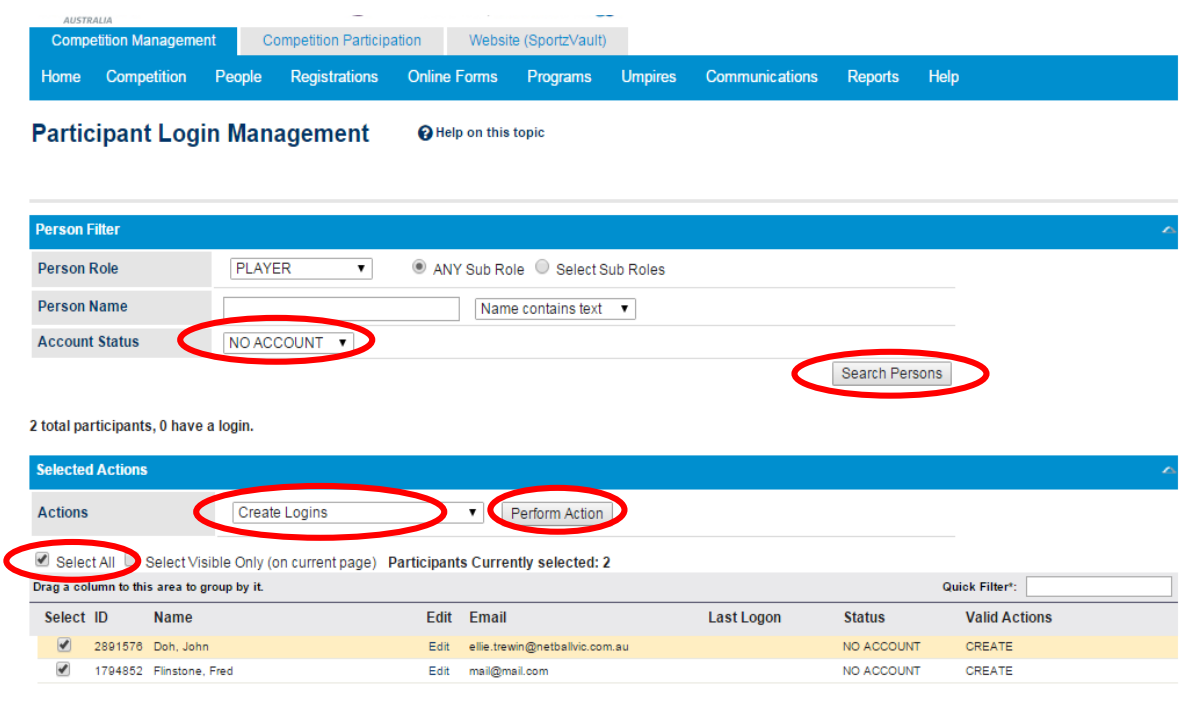

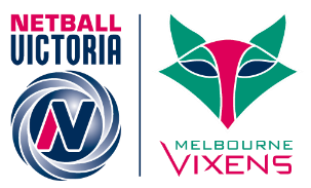

## <span id="page-15-0"></span>Finding Player Registrations

If a player has gone through another Association, Leagues or clubs registration for the best way to verify this registration is through Add New Person. Please see details below:

#### **Add New Person**

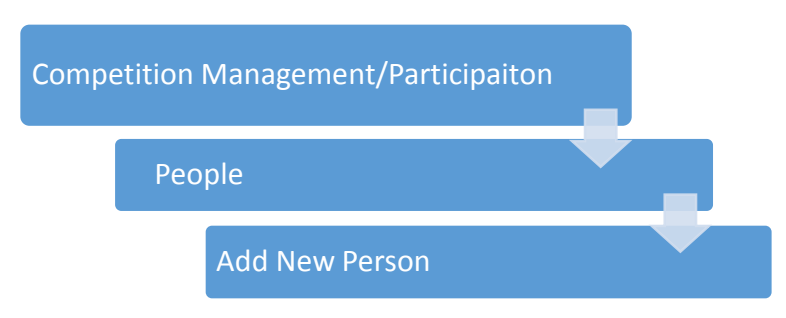

- 1. Individually search for each player by entering their name or ID number
- 2. Find the relevant record and reference the Reg. Type and Reg. Period

**PLEASE NOTE:** If a player creates a new record when registering then their current registration will not show under their previous ID number. In this case it is better to search by full name or name variations.

**PLEASE NOTE:** The search function in MyNetball is extremely sensitive so be vigilant when searching for a member's record.

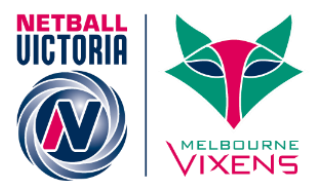

## <span id="page-16-0"></span>**Glossary**

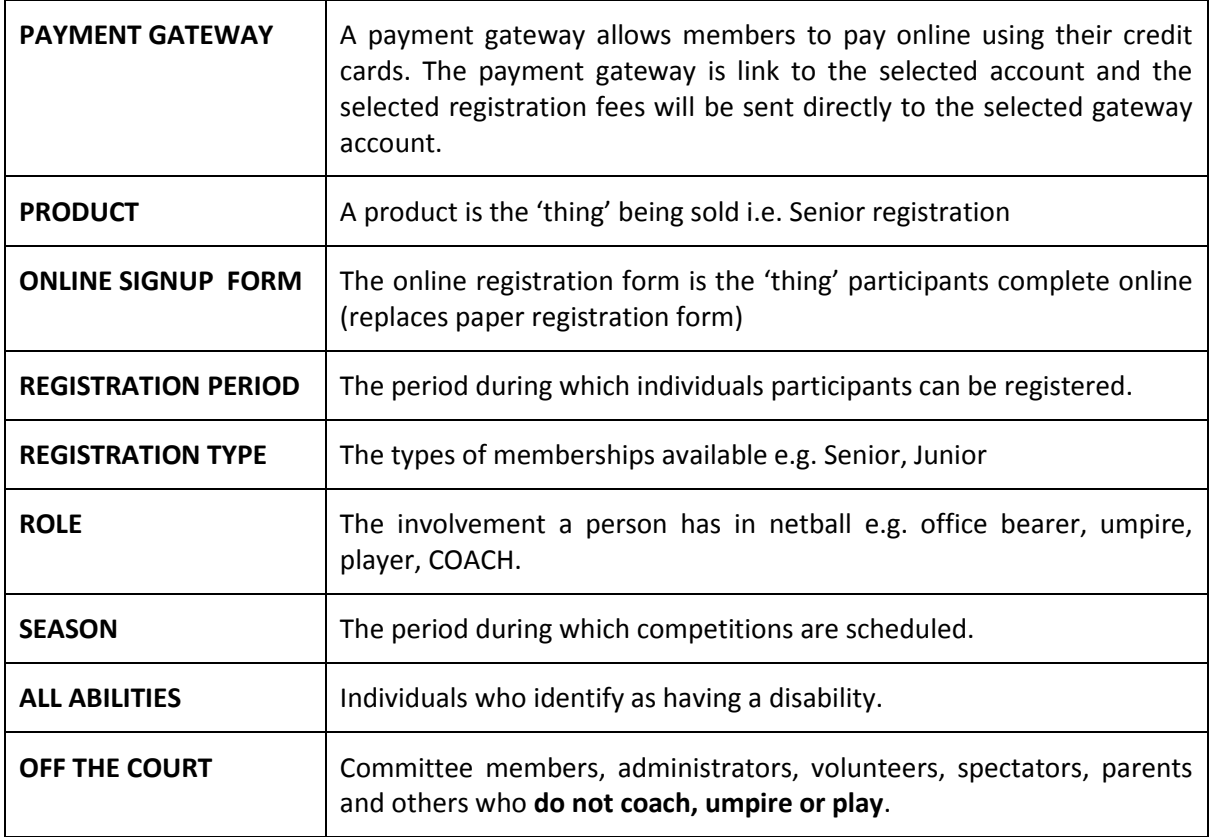